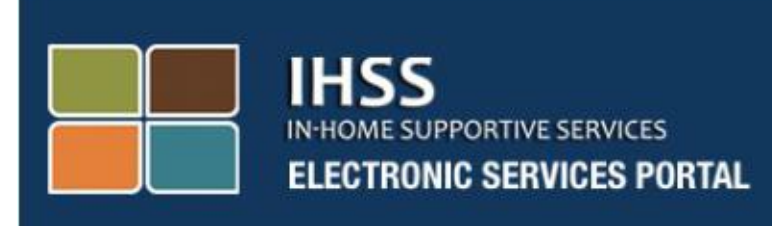

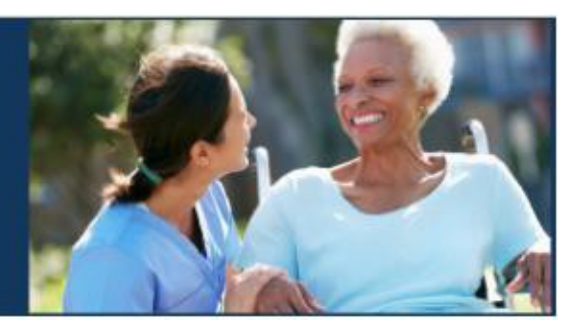

# **Verificación de visita electrónica (EVV) Portal de servicios electrónicos (ESP) Registración de proveedores y beneficiarios**

[El Portal de Servicios Electronicos](http://www.etimesheets.ihss.ca.gov/)

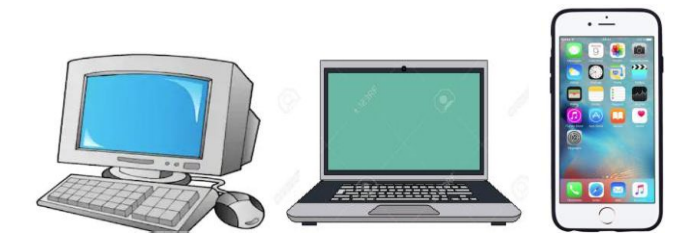

Para más ayuda por favor comuníquese con el centro de ayuda del IHSS al (866) 376-7066 de lunes a viernes de 8am a 5pm y seleccione la opción del Portal de servicios electrónicos (ESP) para hablar con un representante.

# **REGISTRACION COMO USUARIO POR PRIMERA VEZ**

Si usted está usando este sitio web por primera vez, tendrá que registrase para una cuenta.

**Usted necesitará la siguiente información para registrarse, exactamente como lo muestran en sus archivos del IHSS:**

- Su nombre completo
- Su número de proveedor de 9-digitos (**si usted es un proveedor**), o su número de beneficiario de 7-digitos (**si usted es un beneficiario**)
- Su fecha de nacimiento
- Los últimos cuatro dígitos de su seguro social
- Un correo electrónico valido

**Tenga en cuenta:** Aunque no es recomendable, usted puede utilizar el mismo correo electrónico para registrarse como proveedor y registrar a su beneficiario.

Para acceder el Portal de servicios electrónicos, visite este sitio web: [El](http://www.etimesheets.ihss.ca.gov/) Portal de Servicios Electronicos

# **Hay 5 pasos en el proceso de registración:**

# **Se requiere completar estos pasos solamente una vez, después lo único necesario es iniciar sesión a su cuenta**

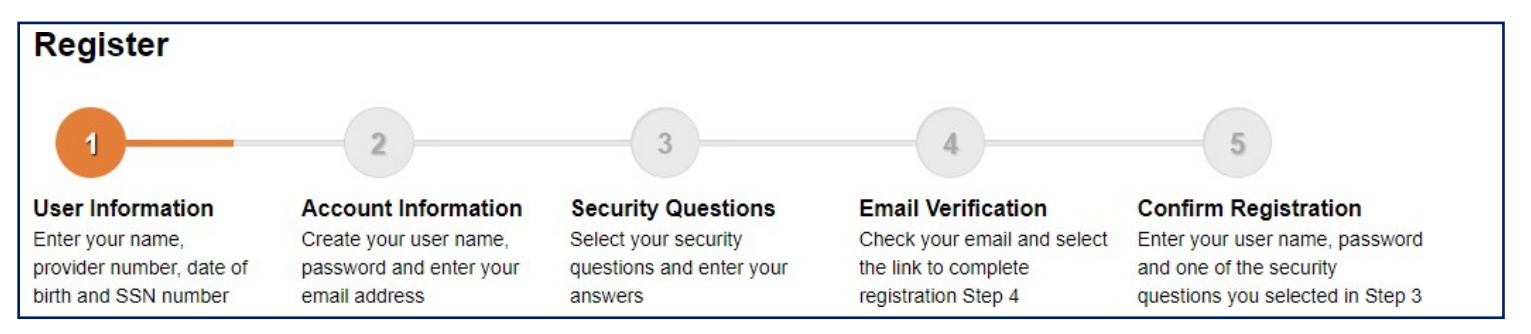

**Tenga en cuenta:** Cada paso se marcará con color anaranjado para indicar el paso en el que está actualmente, y cambiara a verde para indicar el paso ya completado.

En la parte de abajo en esta pantalla, usted podrá ver una flecha indicando las opciones de idiomas disponibles. Aquí usted podrá elegir el idioma preferido haciendo clic en la flecha azul. El portal de servicios electrónicos (ESP) está disponible en inglés, español, chino, y armenio.

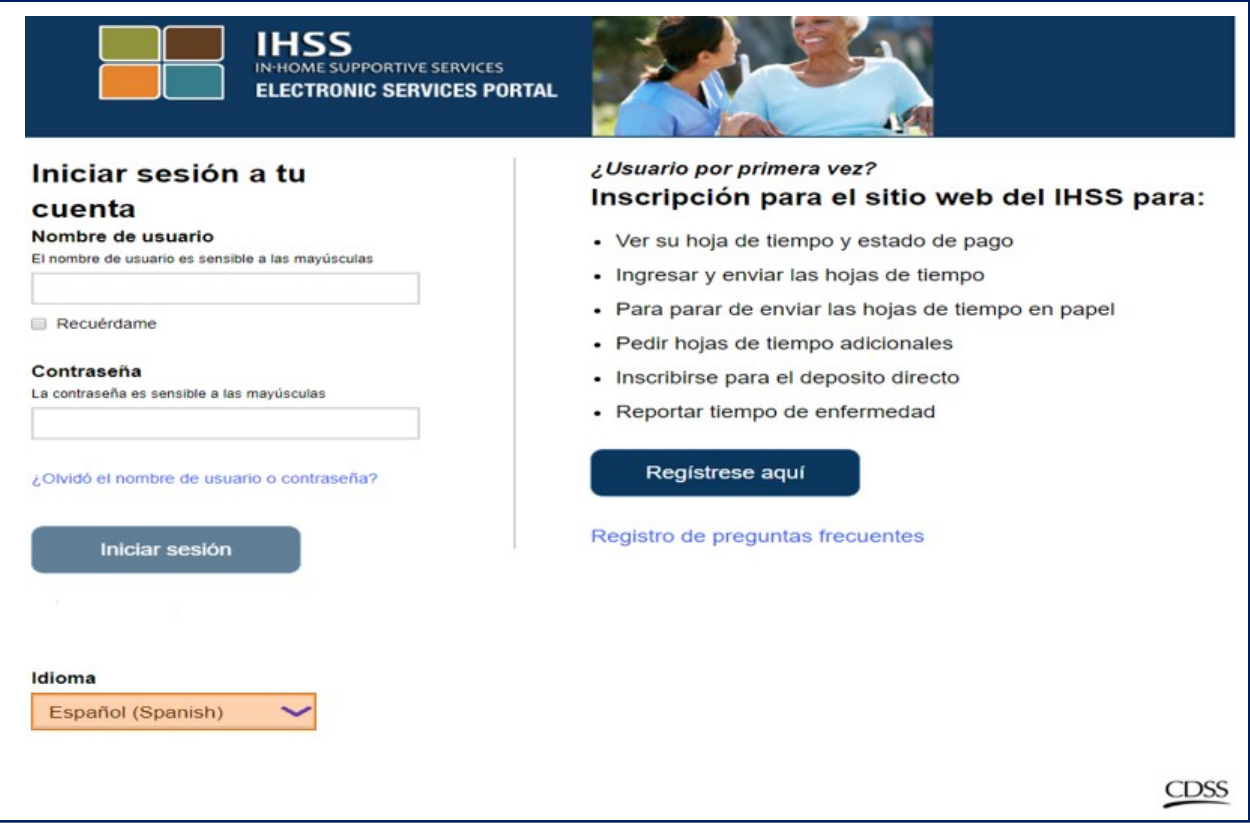

Si tiene preguntas antes de comenzar, ay un enlace bajo el botón Regístrese aquí para un "Registro de preguntas frecuentes". Aquí encontrará un documento que le provee más información sobre qué tipo de información necesitará para completar su registración.

Haga clic el botón **Regístrese aquí** para comenzar el proceso de registración.

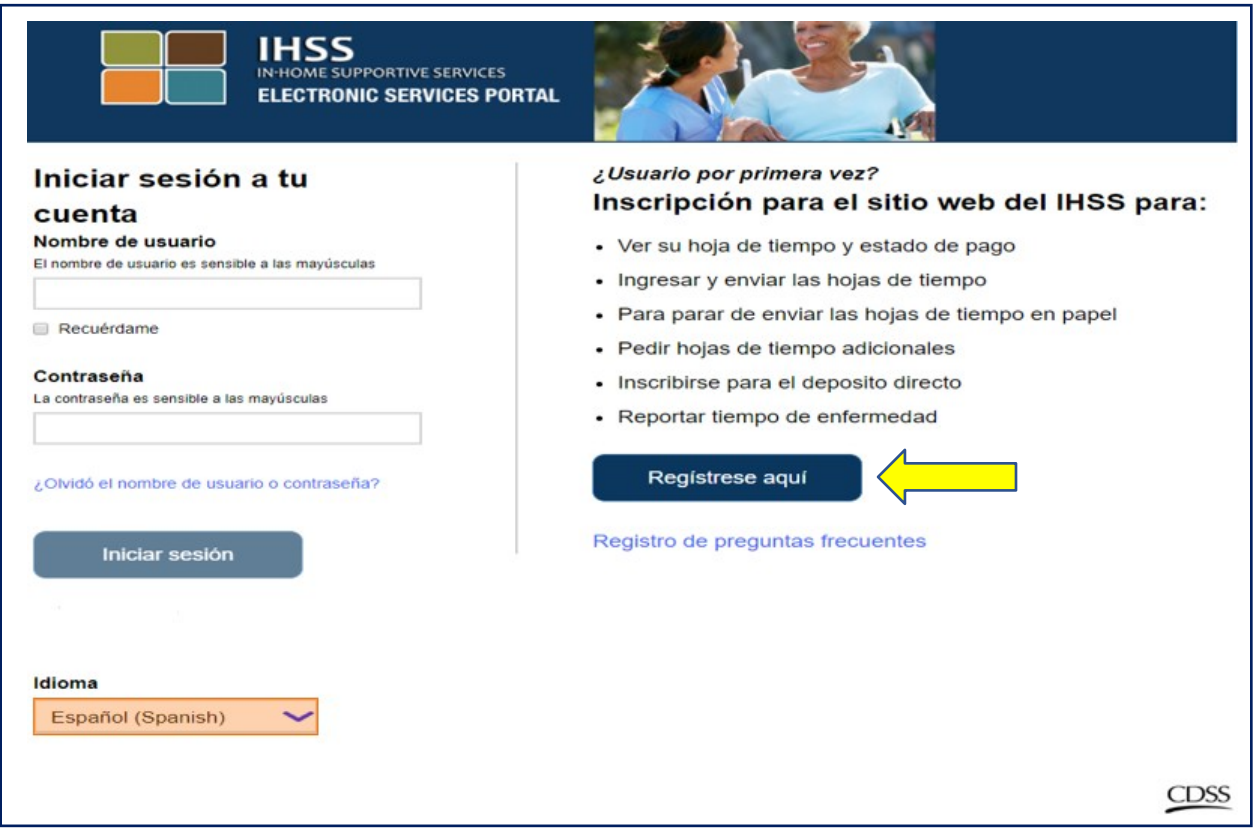

Después de seleccionar el botón **Regístrese aquí,** usted llegará a la pantalla de bienvenida.

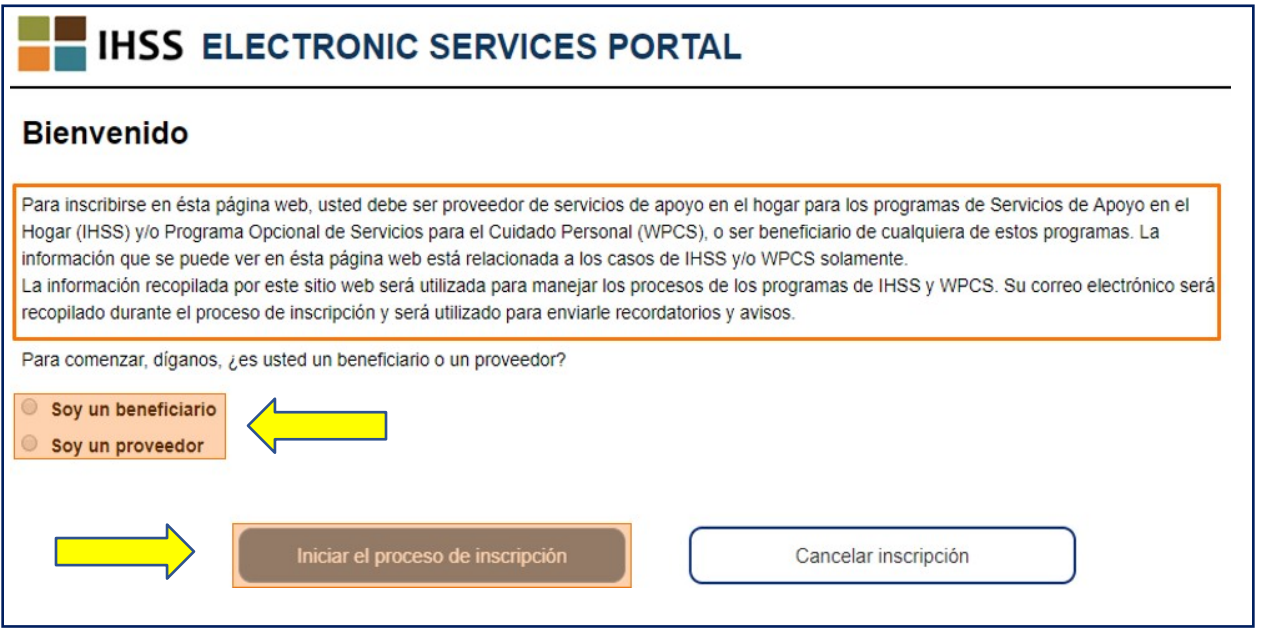

En la parte de arriba de la pantalla, usted vera más información sobre quien puede participar en este sitio web.

• Para comenzar, usted deberá seleccionar si es un "beneficiario" o si es un "proveedor". Después de hacer su selección, haga clic el botón **Empezar con el proceso de registración.**

Usted llegará a la pantalla de "Registro". En la parte de arriba usted podrá ver la barra del progreso de su registración.

Aquí podrá ver en que paso esta para completar los 5 pasos fáciles de registración para su cuenta. Usted sabrá en que paso está actualmente porque el paso estará en color anaranjado en la barra de progreso.

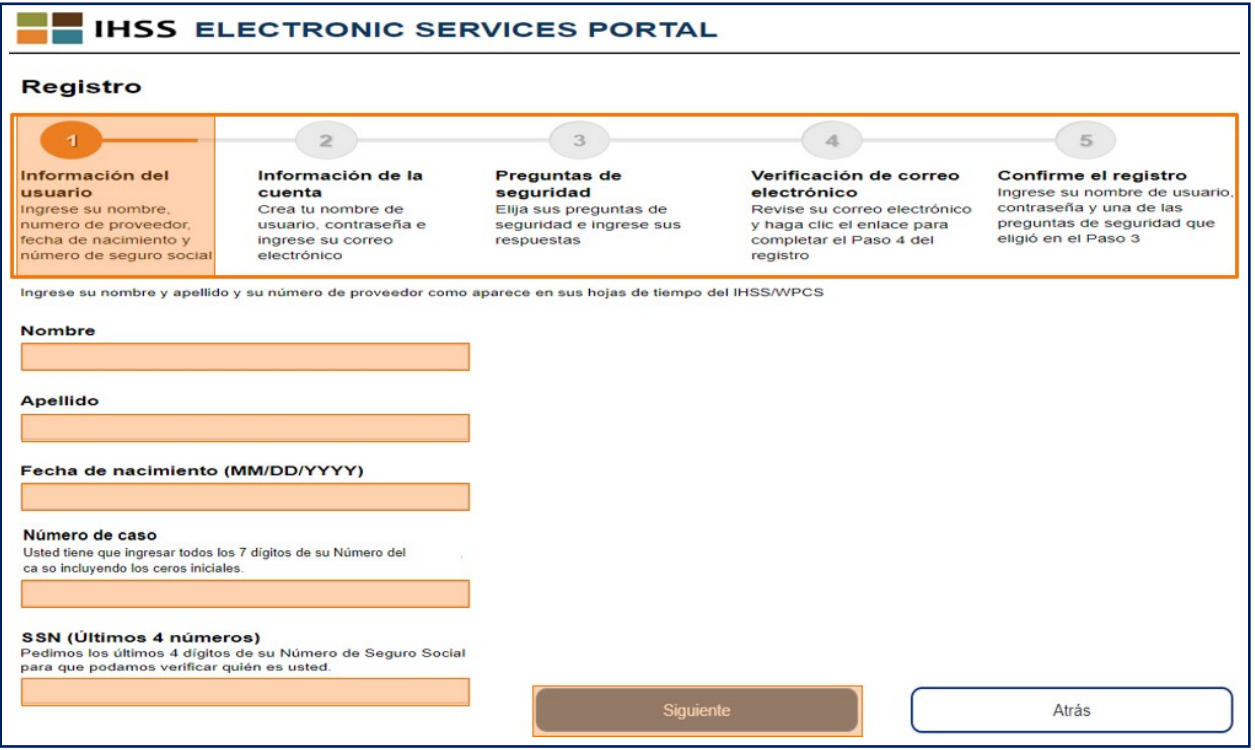

Su primer paso, el **Paso 1** usted tendrá que ingresar su Información del usuario.

Ingrese su información personal para que el Sistema lo revise con los datos en el programa del IHSS o WPCS.

Usted tendrá que ingresar la siguiente información, su:

- o Nombre
- o Apellido
- o Fecha de nacimiento
- o Si usted es un proveedor, tendrá que ingresar su número de proveedor. Este número debe ser de 9 dígitos y lo puede encontrar en cualquier documento del programa como un talón de cheque.

**O**, si usted es un beneficiario, tendrá que ingresar su número de beneficiario. Este número es de 7 dígitos y lo puede encontrar en cualquier documento del programa como una notificación de acción.

o Últimos cuatro dígitos de su número de seguro social

Si usted ingresa su información y recibe un mensaje diciendo que su información no concuerda con los archivos del programa, por favor comuníquese con su oficina local del IHSS o IHO.

**Tenga en cuenta:** Su información personal no será grabada en este sitio web, solamente es utilizada para la verificación inicial contra los archivos del programa del IHSS o el sistema del WPCS.

Ya que complete el Paso 1, por favor haga clic el botón **Siguiente**.

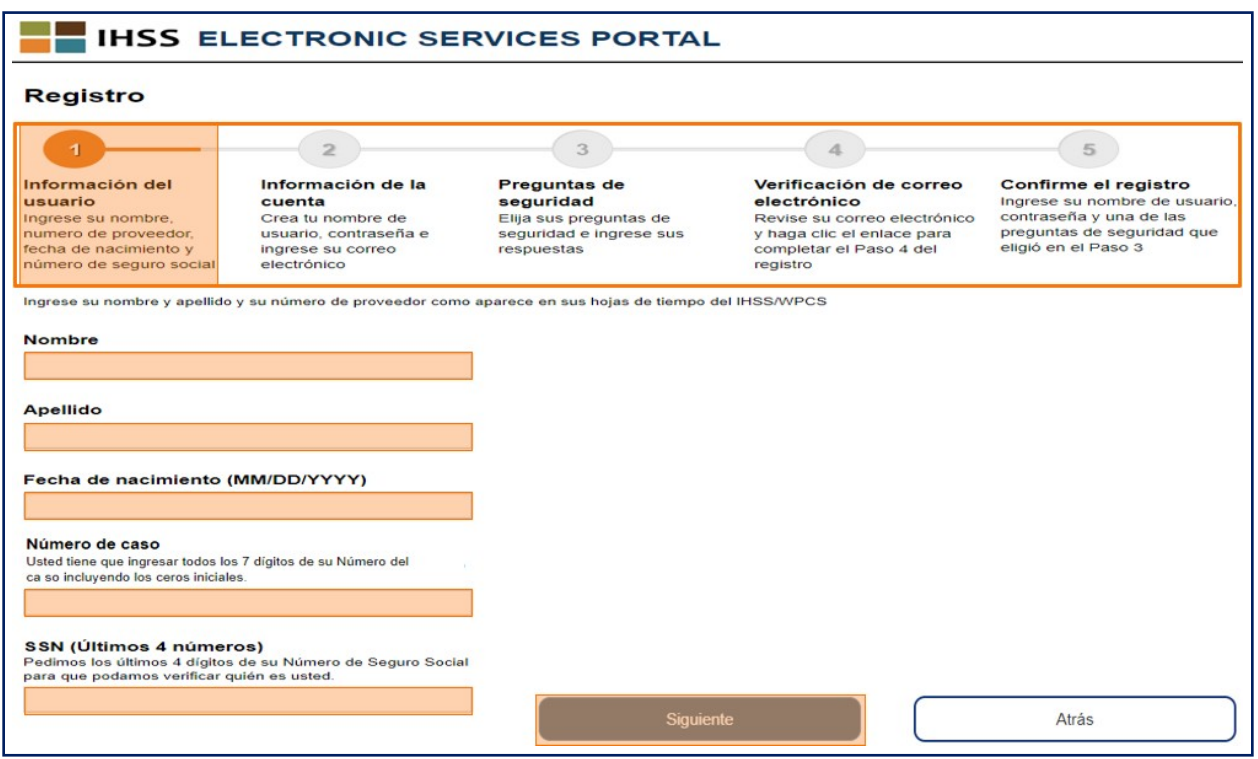

Usted sabrá que ha completado cada paso porque este paso se cambiará a color verde en la barra de progreso.

Para el **Paso 2,** usted tendrá que ingresar la siguiente información para crear su cuenta nueva:

- Crea su Nombre de usuario:
	- o Su nombre de usuario es sensible a las mayúsculas y puede ser lo que usted guste, debe ser de 6 caracteres, que pueden ser números, letras o símbolos.
	- o Asegúrese que su nombre de usuario sea algo que sea fácil de recordar, usted lo necesitara para completar su registración e ingresarse a su cuenta.
- Después, crea su contraseña:
	- o Su contraseña es sensible a las mayúsculas y debe ser por lo menos 8 caracteres de largo, debe ser una combinación de letras y por lo menos dos números sin caracteres especiales.
	- o Asegúrese que sea algo que sea fácil de recordar, usted lo necesitara para completar su registración e ingresarse a su cuenta.
- Confirme su contraseña
	- o Ingrese la misma contraseña de nuevo
- Después ingrese su correo electrónico.
	- o Ingrese un correo electrónico valido, este se utilizará para enviarle notificaciones acerca de su cuenta.
- Es recomendable que el proveedor solo utilice el mismo correo electrónico para registrar a su beneficiario solo si es la persona autorizada para firmar sus hojas de tiempo del beneficiario o si tienen autoridad legal, por ejemplo, los padres de un beneficiario menor de edad.
- Confirmé su correo electrónico
	- o Ingrese el mismo correo electrónico una vez mas

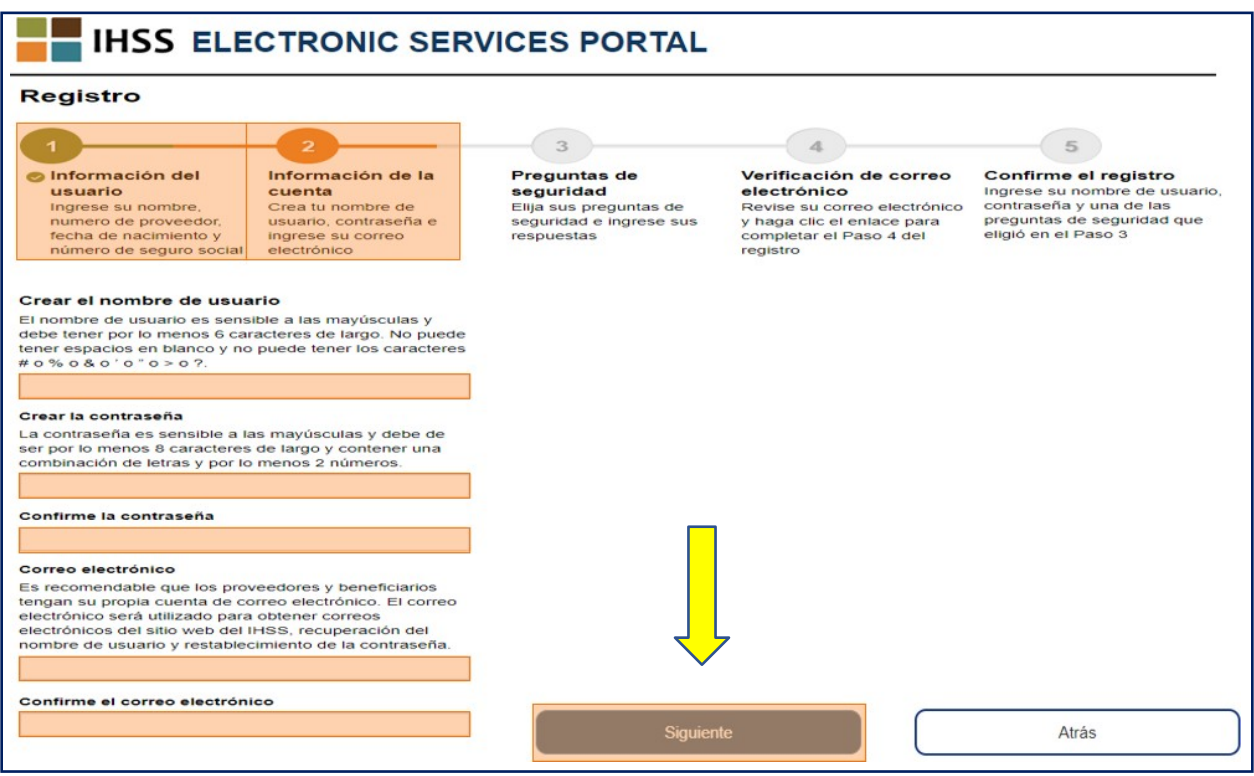

Después de completar el Paso 2, haga clic el botón **Siguiente**

### En el **Paso 3,** usted tendrá que ingresar algunas **Preguntas de seguridad.**

Usted elegirá tres preguntas de seguridad de la lista disponible. Haga clic en la flecha a la derecha y se abrirá la lista de preguntas disponibles para elegir.

- Asegúrese que sus respuestas a las preguntas de seguridad sean difíciles para que otros adivinen, pero fácil para que usted recuerde. Usted utilizará estas preguntas para completar su registración, al igual serán necesarias para reestablecer su contraseña si es necesario.
- Una vez ya haya elegido sus respuestas a sus tres preguntas de seguridad, haga clic el botón **Siguiente** para completar el Paso 3.

### Usted notará en la Barra de progreso que ahora está en el **Paso 4**

- Una notificación se le enviara al correo electrónico que usted ingreso durante el Paso 2. Usted tendrá que verificar su correo electrónico.
- Revise su correo electrónico y busque una notificación del sitio web del IHSS.

**Tenga en cuenta:** Si usted no ve una notificación en su buzón principal de su correo electrónico, revise el folder spam y busque la notificación ahí.

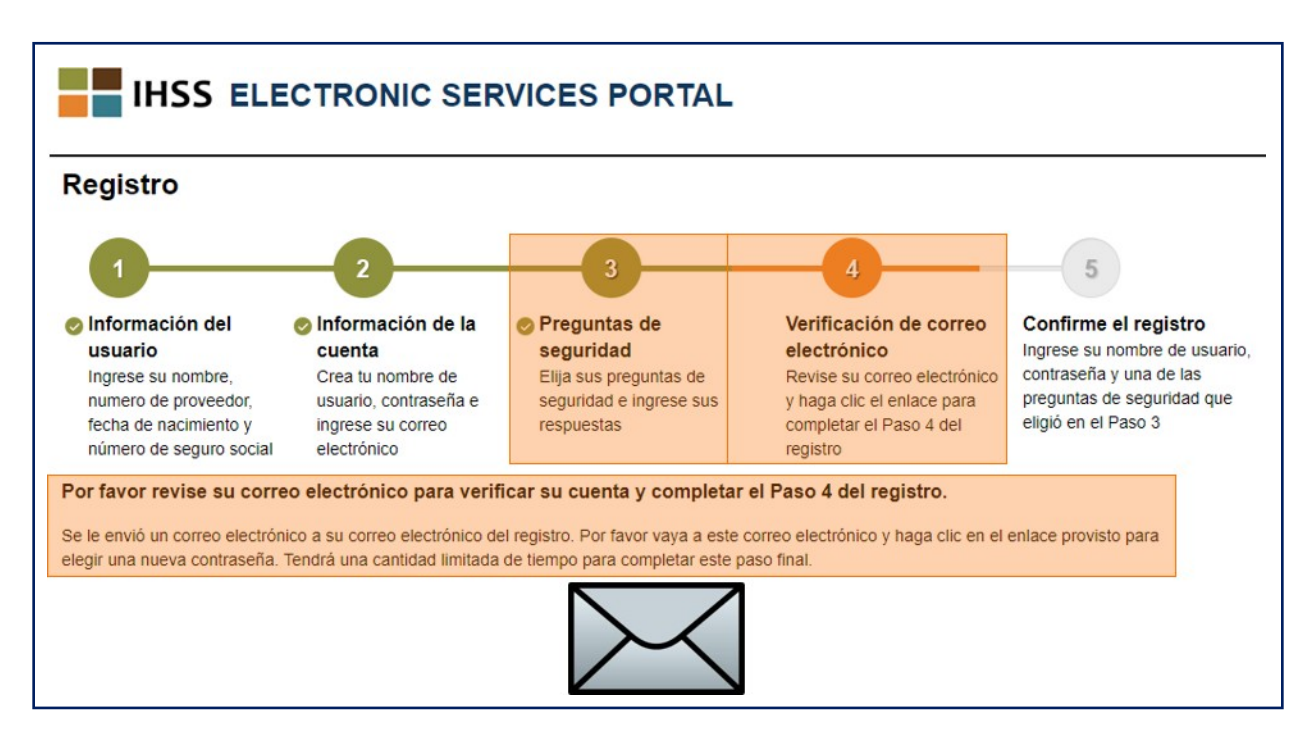

Aquí está un ejemplo de la notificación que se le enviara a su correo electrónico:

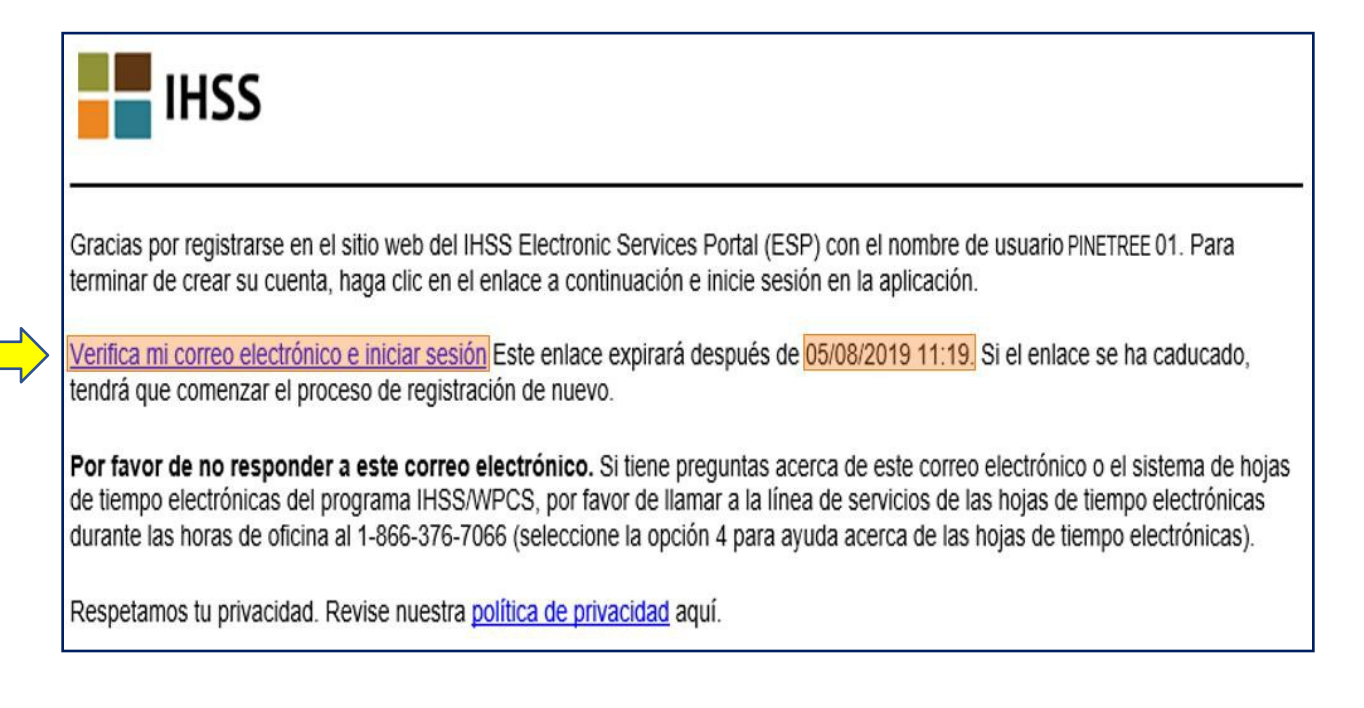

Ya que reciba la notificación por correo electrónico, usted tendrá que verificar su correo electrónico. Para poder hacer esto, siga los pasos en la notificación haciendo clic el enlace **Verifica mi correo electrónico e iniciar sesión.**

**Tenga en cuenta:** Es muy importante que verifique su correo electrónico inmediatamente porque el enlace solo estará accesible por un tiempo limitado. Si el enlace en esta notificación por correo electrónico se vence, usted tendrá que comenzar la registración de nuevo.

¡Felicidades! Ahora que ya ha completado todos los cinco pasos de la registración, usted está registrado y tiene acceso a su cuenta al Portal de servicios electrónicos.

Por favor recuerde proteger su nombre de usuario y su contraseña, manténgala segura y no la comparta con nadie.

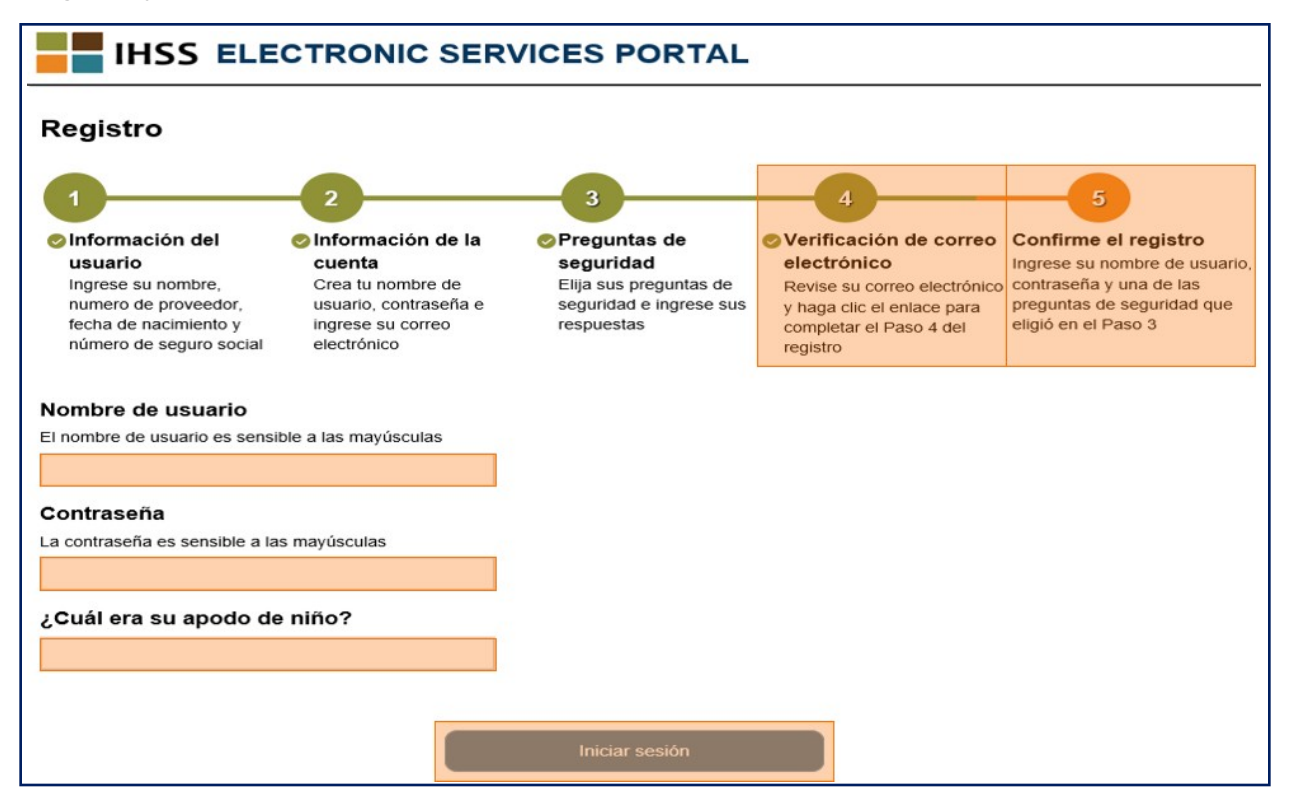

Ya que haya completado su registración, llegara a la página principal.

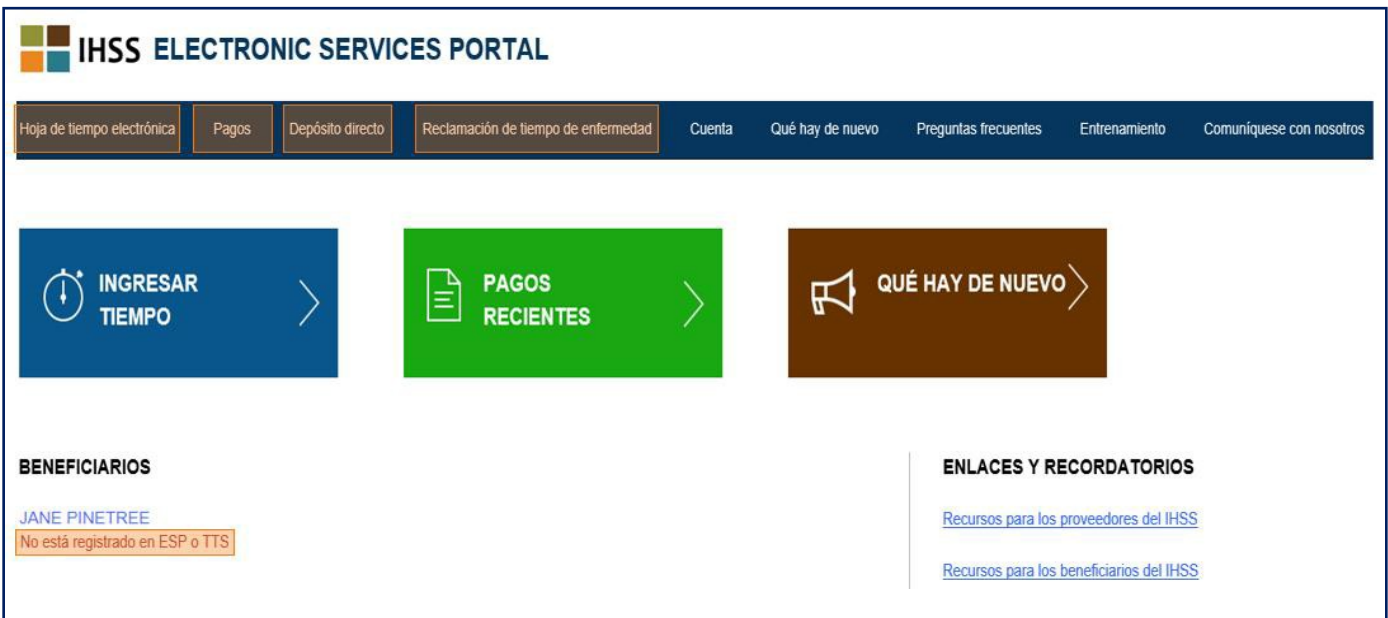

Para los proveedores, ahora podrá hacer lo siguiente en su cuenta:

- Enviar sus hojas de tiempo vía el Sistema de hojas de tiempo electrónicas
- Ver el historial de pagos
- Inscribirse para el Deposito directo en línea
- Y enviar reclamos de Tiempo de enfermedad (Sick Leave) en línea
- **Tenga en cuenta:** Cuando está en la página principal, usted podrá ver una lista de todos los beneficiarios para quienes trabaja. Si su beneficiario todavía no se ha registrado para el ESP o el Sistema de hojas de tiempo telefónicas (TTS), usted podrá ver una nota bajo el nombre de cada beneficiario informándole que su beneficiario todavía tiene que registrarse.

Para los beneficiarios, ahora podrá hacer lo siguiente en su cuenta:

- Revisar las hojas de tiempo electrónicas de su proveedor.
- Aprobar o rechazar la hoja de tiempo de su proveedor electrónicamente.
- Ver el historial de las hojas de tiempo de su proveedor.